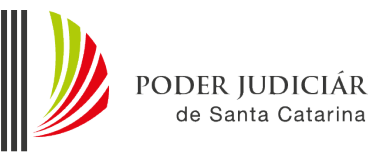

Diretoria-Geral Judiciária Diretoria de Documentação e Informações Divisão de Arquivo

CIÁRIO

# Manual de utilização do sistema Pergamum – Arquivo V.10

# Varas

# **Sumário**

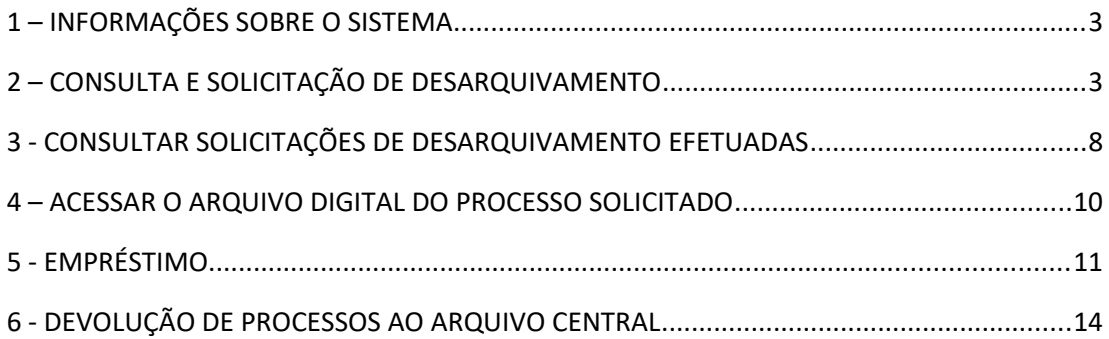

#### <span id="page-2-1"></span>**1 – INFORMAÇÕES SOBRE O SISTEMA**

O Pergamum – Sistema Integrado de Bibliotecas, Museus e Arquivos é um software desenvolvido pela Pontifícia Universidade Católica do Paraná.

O módulo Arquivo, como o próprio nome sugere, será utilizado pela Divisão de Arquivo para o gerenciamento e movimentação de processos judiciais entre as unidades judiciárias e administrativas do Poder Judiciário de Santa Catarina.

### <span id="page-2-0"></span>**2 – CONSULTA E SOLICITAÇÃO DE DESARQUIVAMENTO**

Para consultar ou solicitar o desarquivamento de um processo, acesse o link abaixo e informe o usuário (Código Matrícula) em letras maiúsculas e senha da unidade.

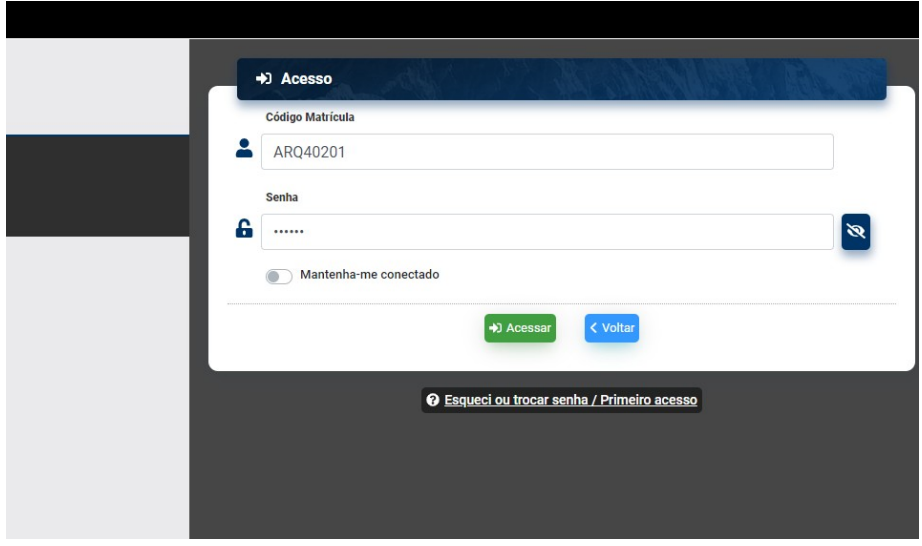

Ao abrir a tela, certificar que o sistema esteja na aba **PESQUISA GERAL.**

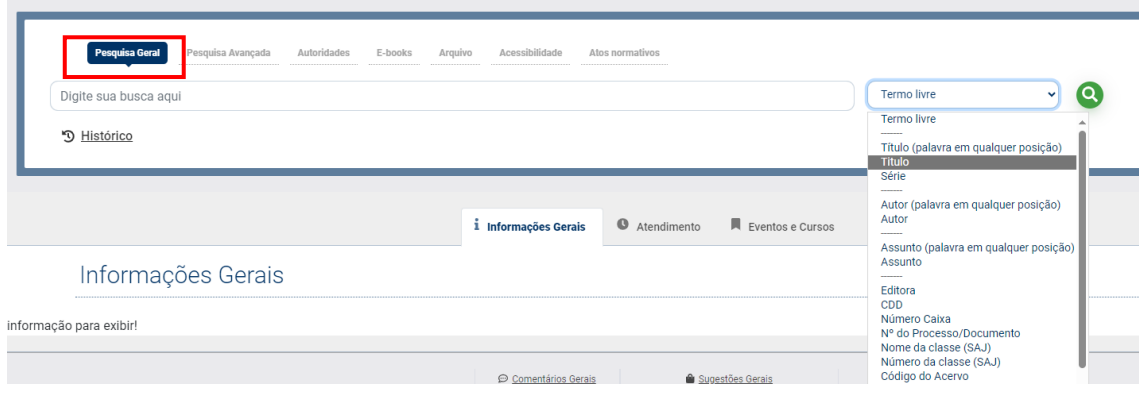

## **2.1 Busca pelo número do processo**

Alterar o **TIPO DE PESQUISA** para **Título.** 

No campo **BUSCA**, inserir o número do processo desejado (padrão CNJ), clicar na lupa verde ou teclar ENTER.

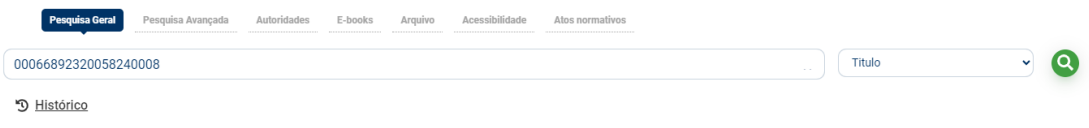

O sistema exibirá o processo desejado. Para solicitar o desarquivamento, clique sobre o número do processo.

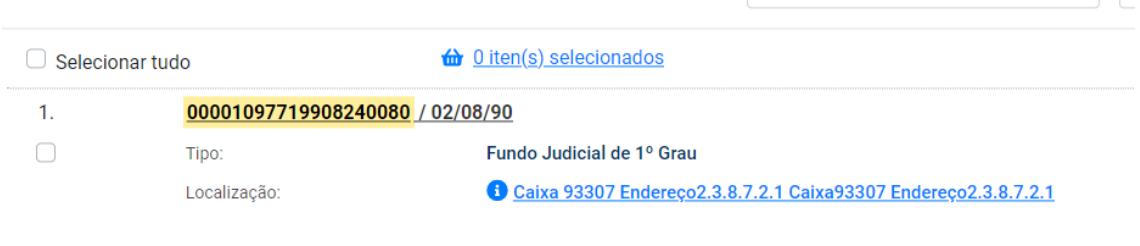

Na próxima tela, serão exibidos os dados do processo. Na lateral esquerda, clicar na opção **Solicitação de Desarquivamento.**

Observação: caso o processo não esteja disponível para solicitação, o botão de solicitação não será exibido. Neste caso, clicar na opção Exemplares para verificar a situação do processo.

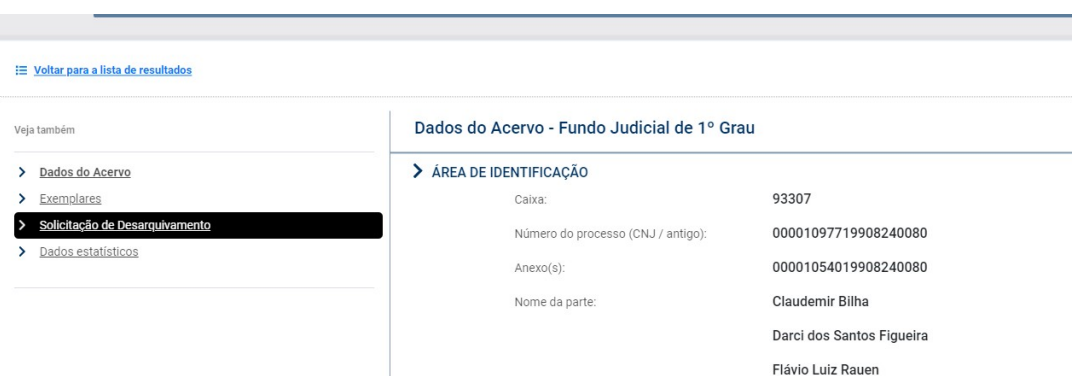

Preencher os dados da unidade (telefone e e-mail) e clicar em ENVIAR SOLICITAÇÃO.

Solicitação de Desarquivamento - Fundo Judicial de 1º Grau

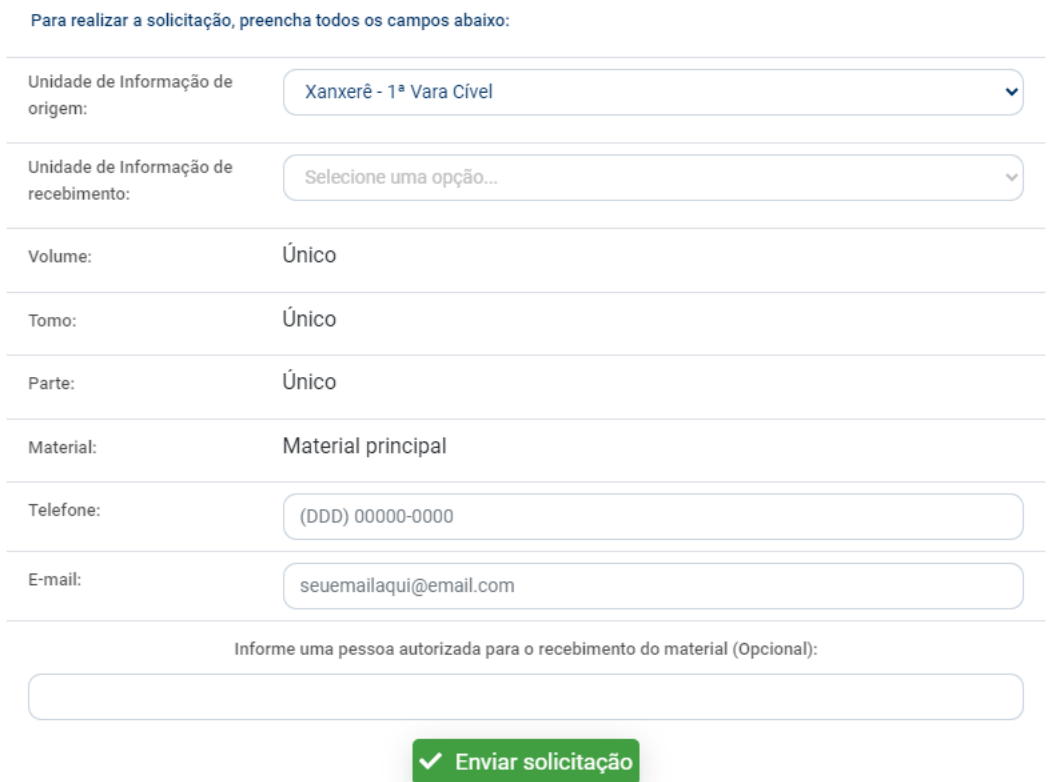

# **2.2 Busca pelo nome das partes**

Ao abrir a tela, certificar que o sistema esteja na aba **PESQUISA GERAL.**

Alterar o **TIPO DE PESQUISA** para **Autor.**

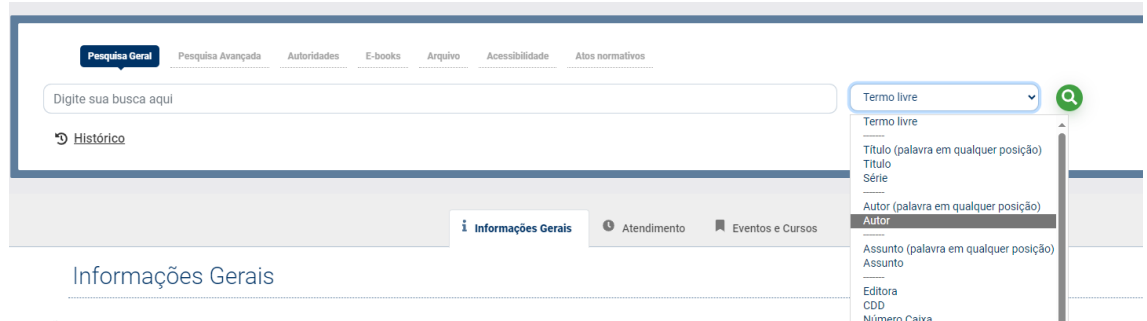

No campo **BUSCA**, inserir o nome da parte desejado, clicar na lupa verde ou teclar ENTER.

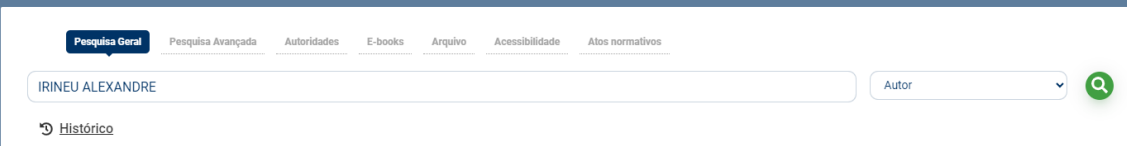

O sistema exibirá a lista de nomes encontrados.

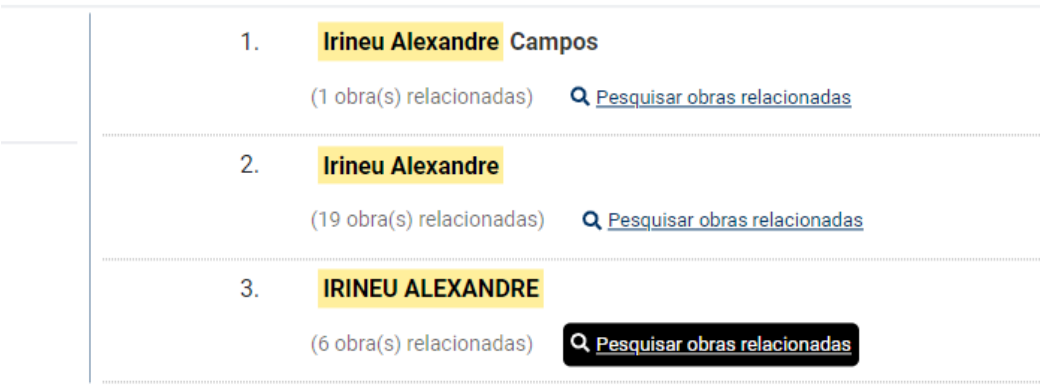

Ao clicar em **Pesquisar obras relacionadas**, o sistema exibirá a relação de processos encontrados.

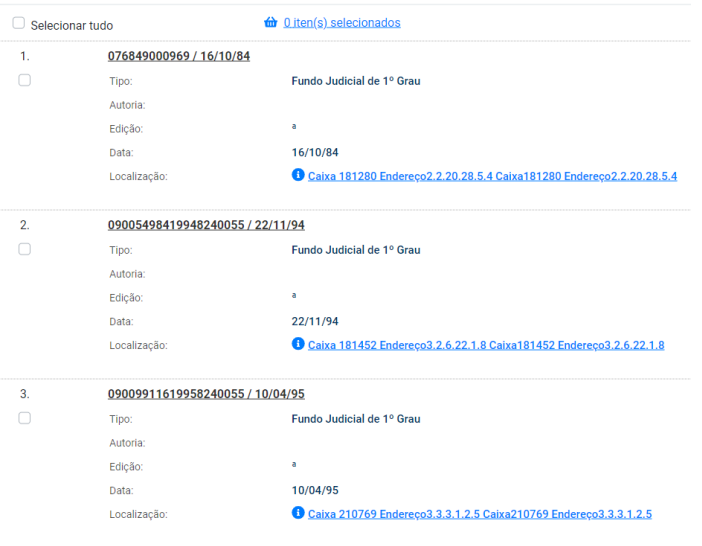

Para solicitar o desarquivamento, clique sobre o número do processo que deseja solicitar.

Na próxima tela, serão exibidos os dados do processo. Na lateral esquerda, clicar na opção **Solicitação de Desarquivamento.**

Observação: caso o processo não esteja disponível para solicitação, o botão de solicitação não será exibido. Neste caso, clicar na opção Exemplares para verificar a situação do processo.

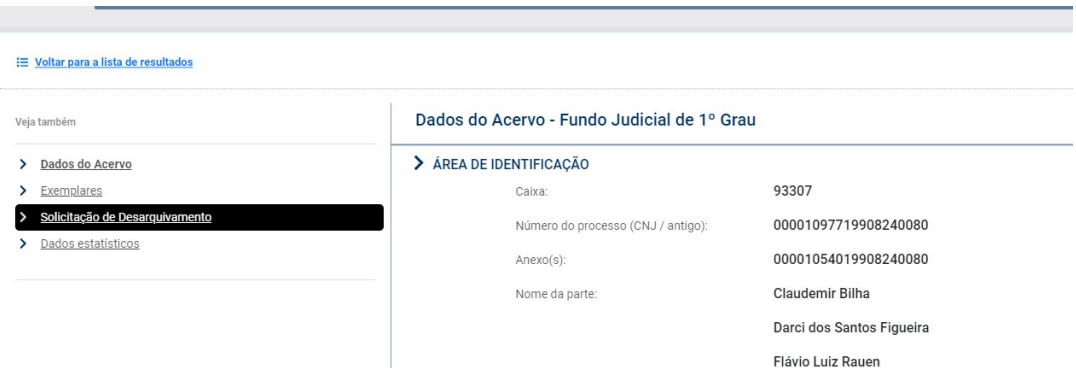

#### Preencher os dados da unidade (telefone e e-mail) e clicar em **ENVIAR SOLICITAÇÃO.**

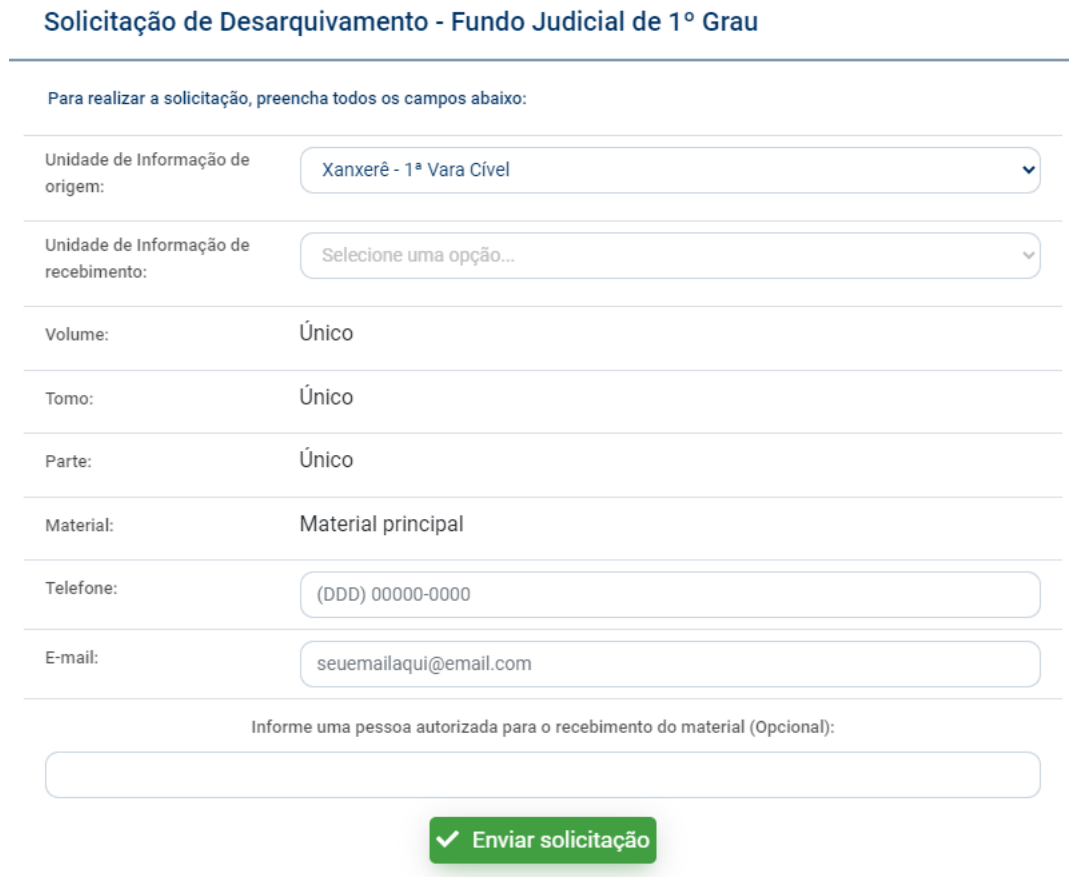

7

#### <span id="page-7-0"></span>**3 - CONSULTAR SOLICITAÇÕES DE DESARQUIVAMENTO EFETUADAS**

Na tela inicial, no canto superior direito, clicar na opção **Meu Pergamum.**

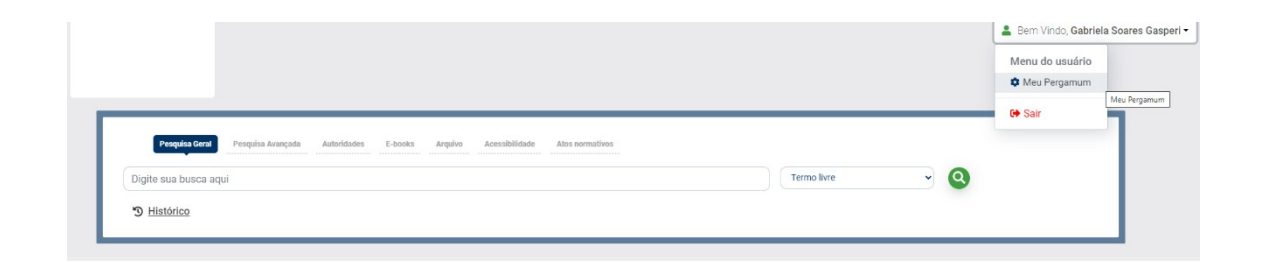

Na próxima tela, clicar no canto superior esquerdo para expandir o menu.

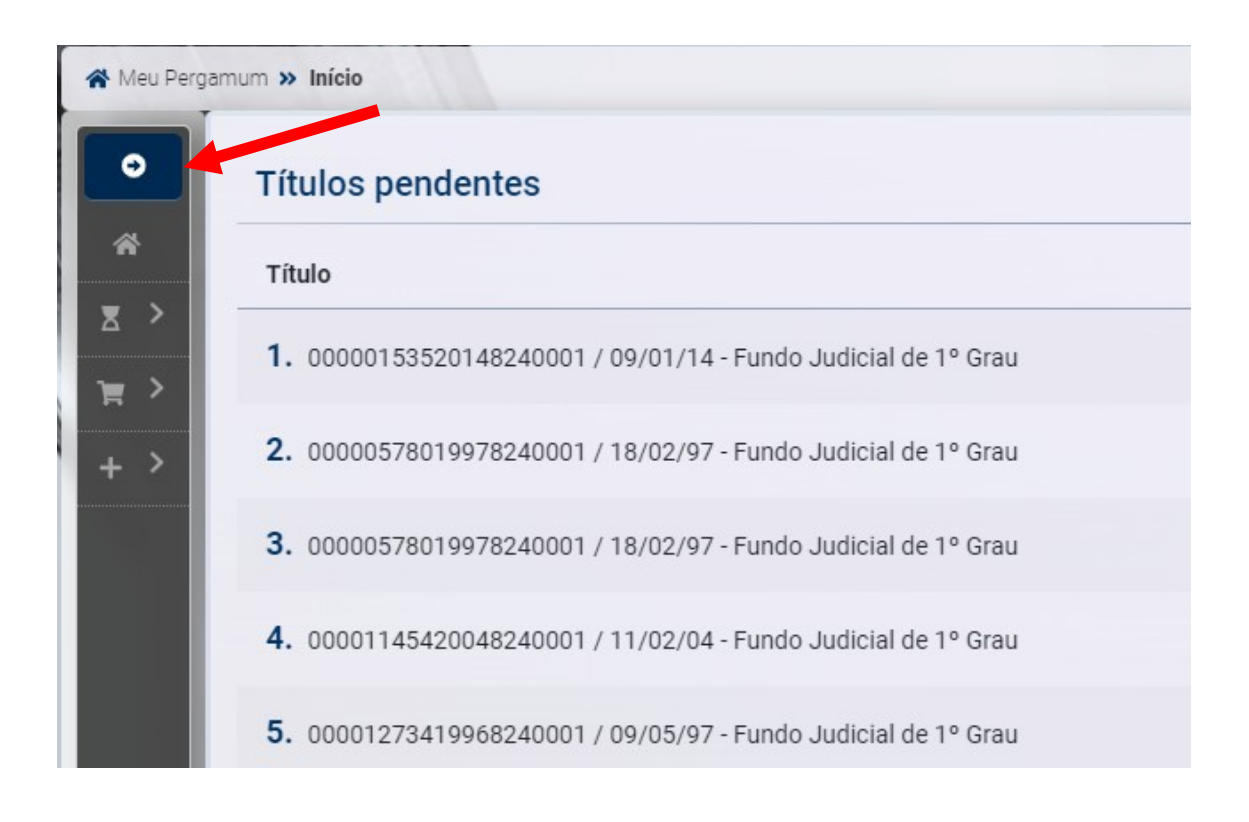

#### Clicar na opção Solicitações.

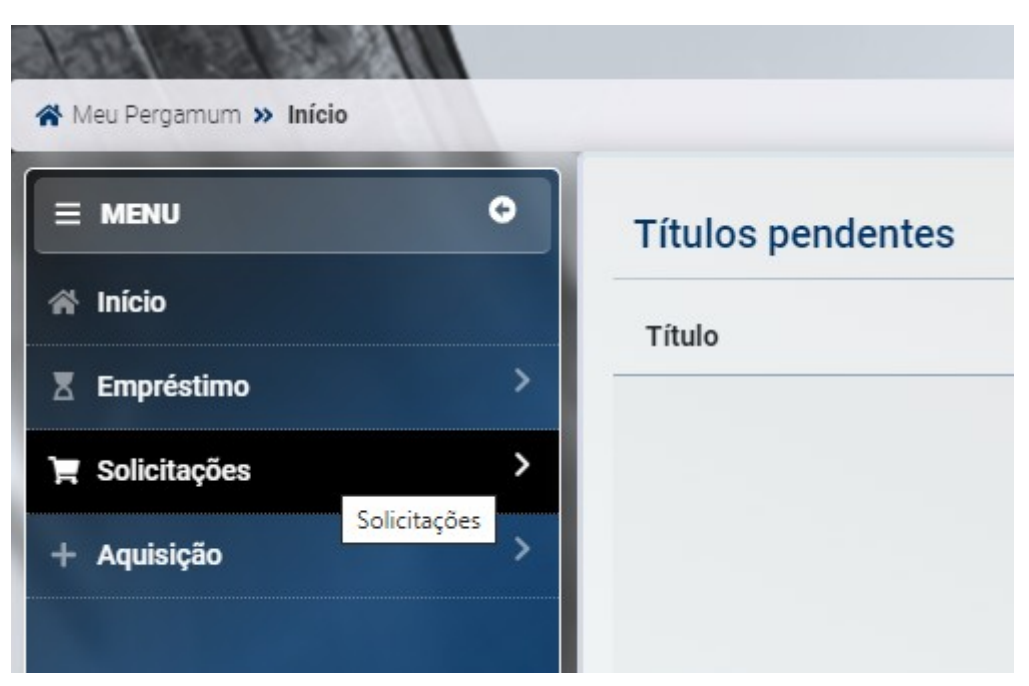

Clicar na opção Consultar solicitações de empréstimo.

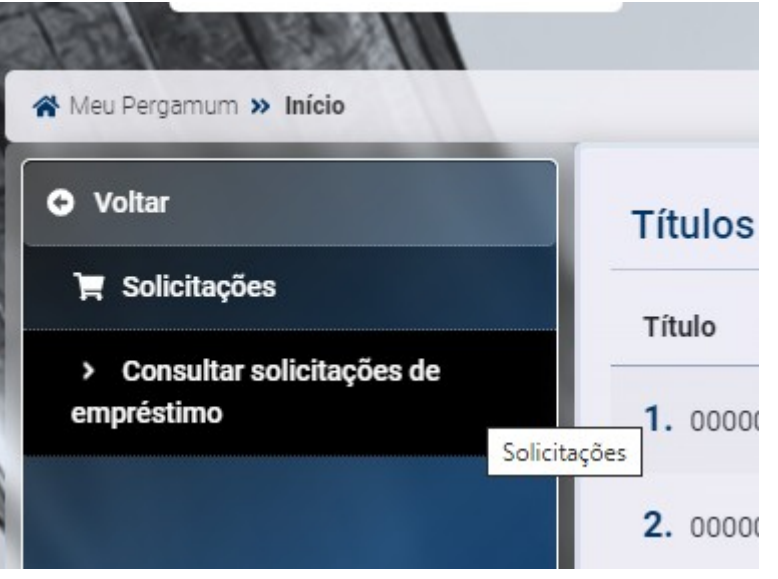

Informar o período desejado para a pesquisa e clicar em mostrar.

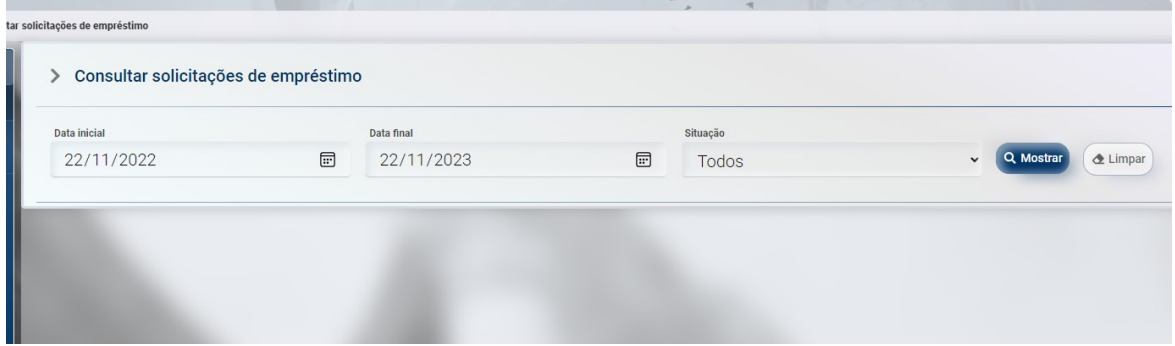

#### <span id="page-9-0"></span>**4 – ACESSAR O ARQUIVO DIGITAL DO PROCESSO SOLICITADO**

Para ter acesso ao arquivo digital do processo que teve seu desarquivamento solicitado, acessar a mesma página aonde realizou a solicitação de desarquivamento e pesquisar pelo número do processo desejado. Caso o arquivo em PDF já esteja disponível, será exibido um cadeado ao lado do número do processo.

Para acessar o arquivo, **clicar no cadeado.**

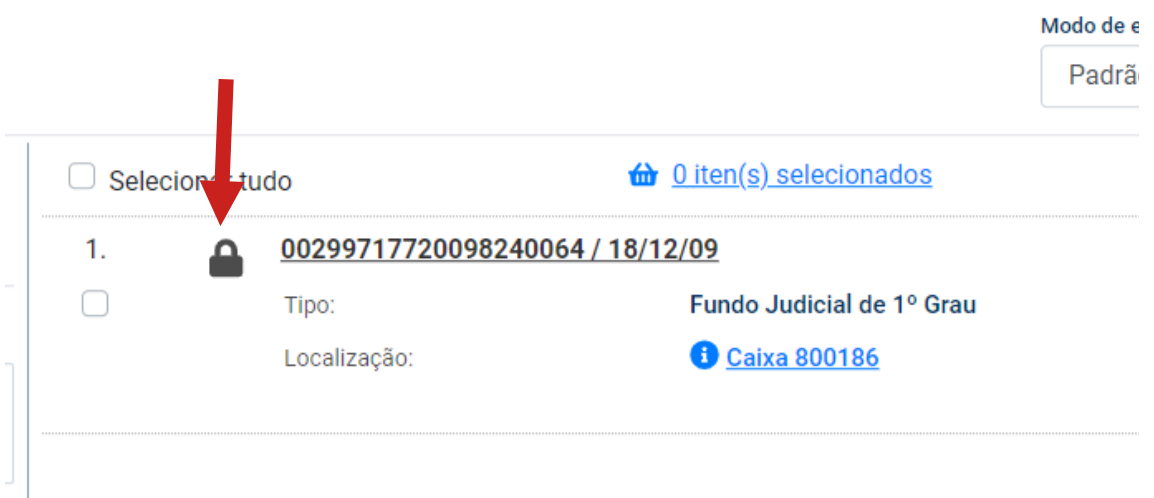

Na tela seguinte, informar os mesmos dados utilizados na solicitação de desarquivamento.

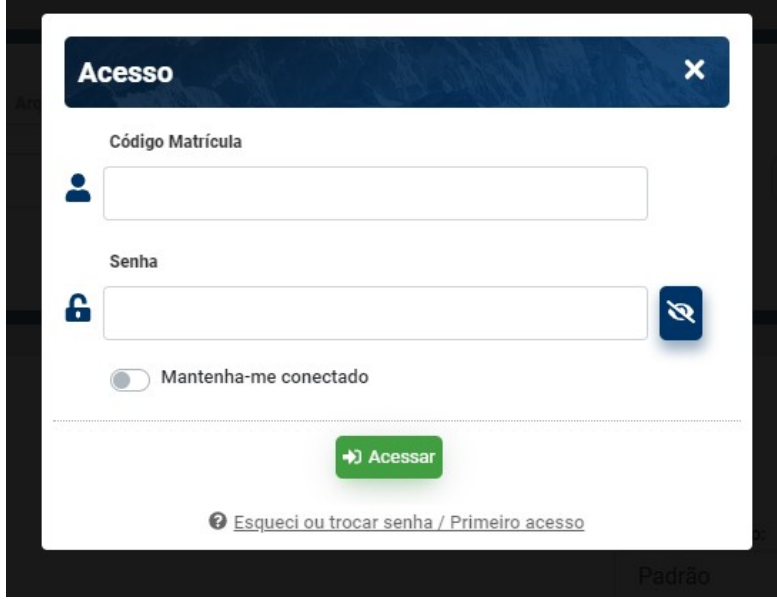

#### <span id="page-10-0"></span>**5 - EMPRÉSTIMO**

Ao receber do Arquivo o processo solicitado a unidade precisa realizar o empréstimo do documento. Para efetuar o empréstimo, acesse o link abaixo.

 [Login - Pergamum V.10 \(tjsc.jus.br\)](https://app.tjsc.jus.br/pergamumweb/home_geral/login.zul;jsessionid=D27FB2C744FC50CF10E886DE46EFA2AD)

Clicar neste botão para expandir o menu.

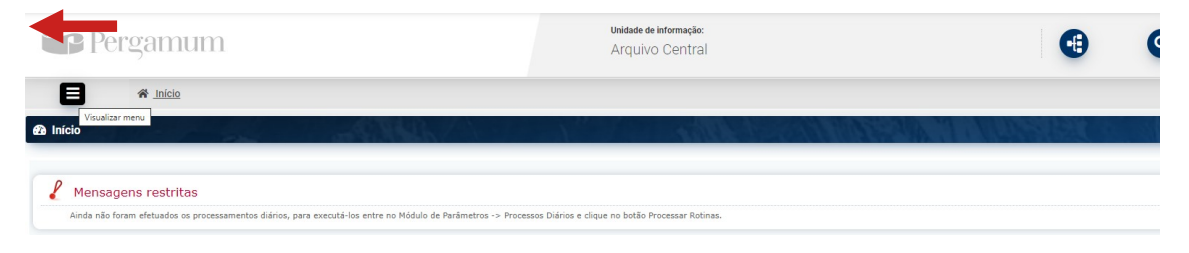

Na aba **CIRCULAÇÃO DE MATERIAIS**, selecione a opção **Empréstimo**.

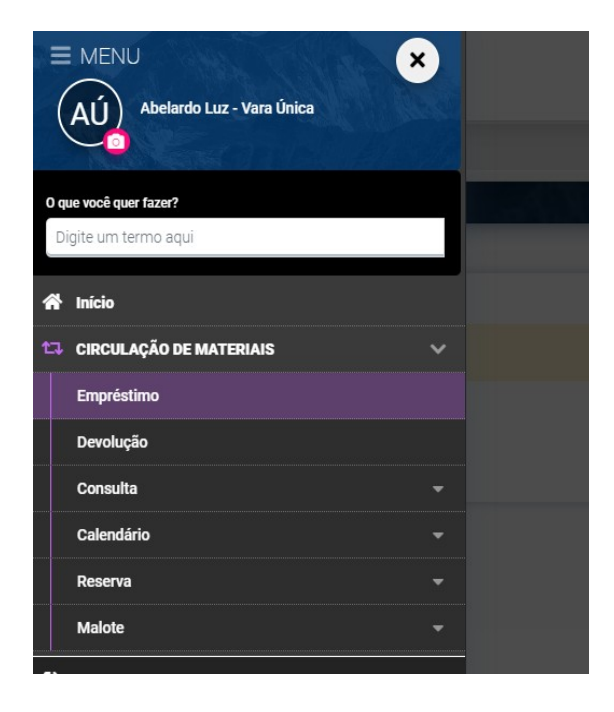

O sistema exibirá nova tela. Inserir **código da pessoa** (login da unidade) e pressionar a tecla **Tab**. Será exibida a listagem de todos os processos que estavam com situação enviado. Em seguida, inserir o número do processo ou código do exemplar no campo **Ler exemplar** e pressionar a tecla **Tab**.

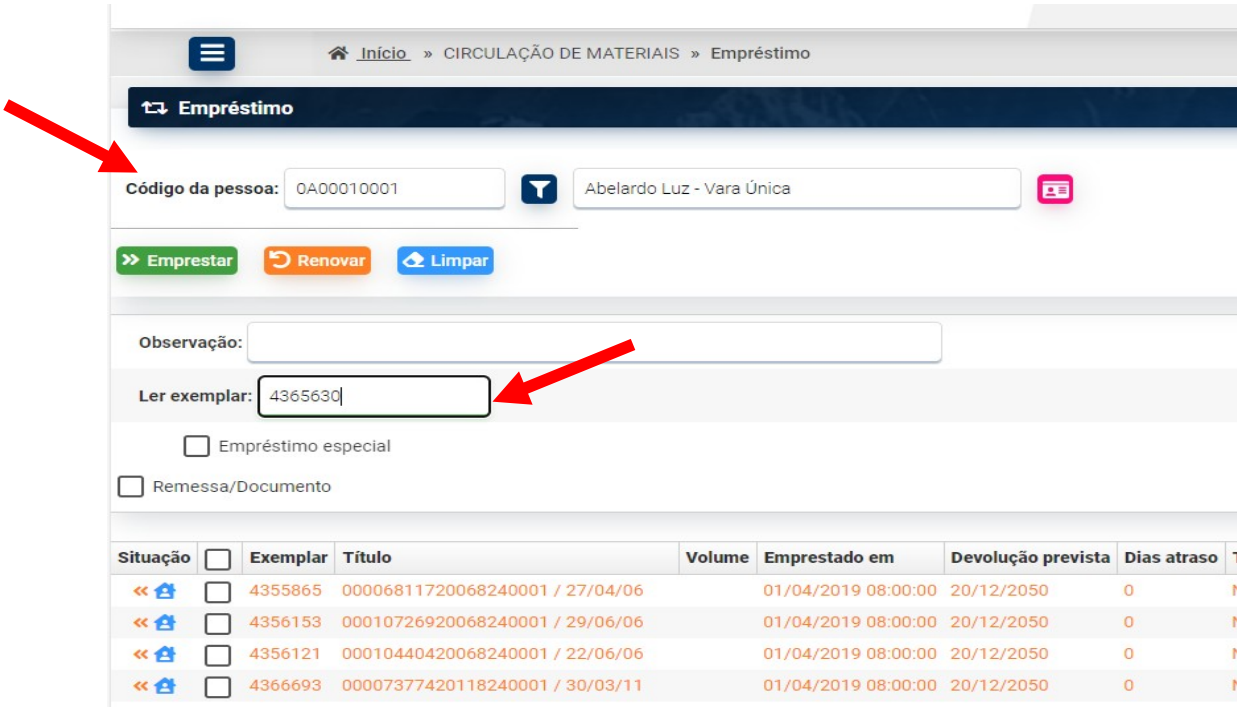

#### O sistema incluirá o processo indicado em uma lista.

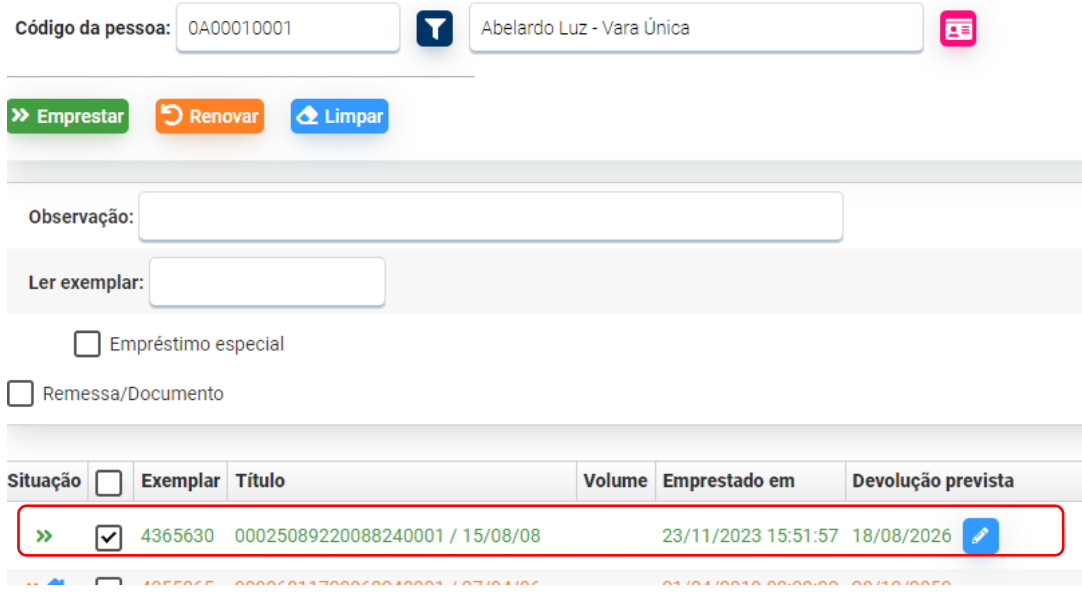

Caso possua mais de um processo para realizar empréstimo, repetir a operação inserindo o número do processo no campo **Ler exemplar** e pressionar a tecla **Tab**.

Com todos os processos para empréstimo inseridos, clicar na opção **Emprestar**

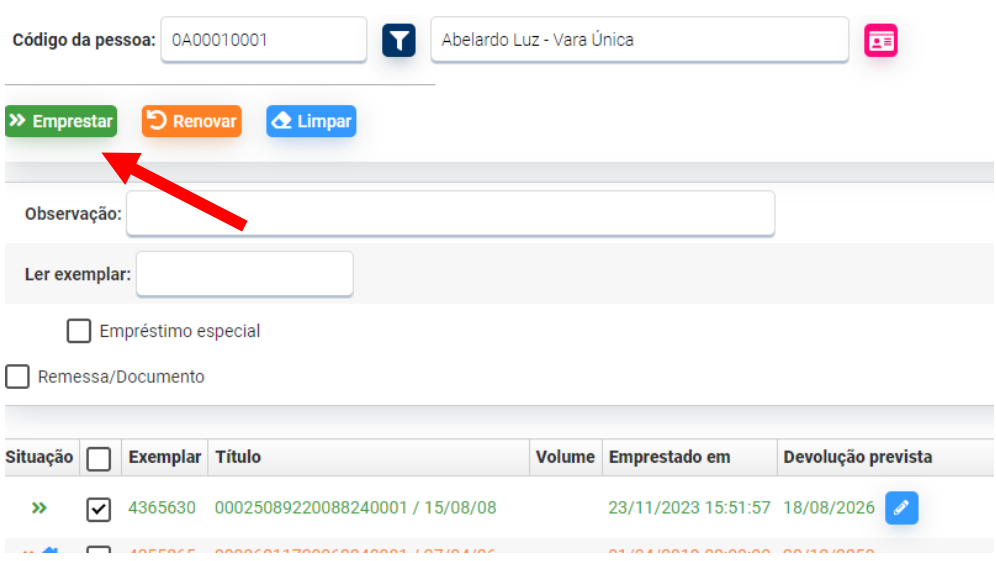

Será emitida uma mensagem confirmando o empréstimo do processo e a data prevista para a sua devolução.

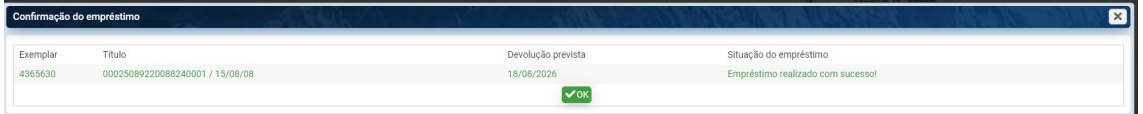

#### <span id="page-13-0"></span>**6 - DEVOLUÇÃO DE PROCESSOS AO ARQUIVO CENTRAL**

Para devolver um processo desarquivado ao Arquivo Central, acesse o sistema Pergamum no mesmo link utilizado para realizar o empréstimo.

No Menu principal, na aba **CIRCULAÇÃO DE MATERIAIS**, escolha a opção **Devolução.**

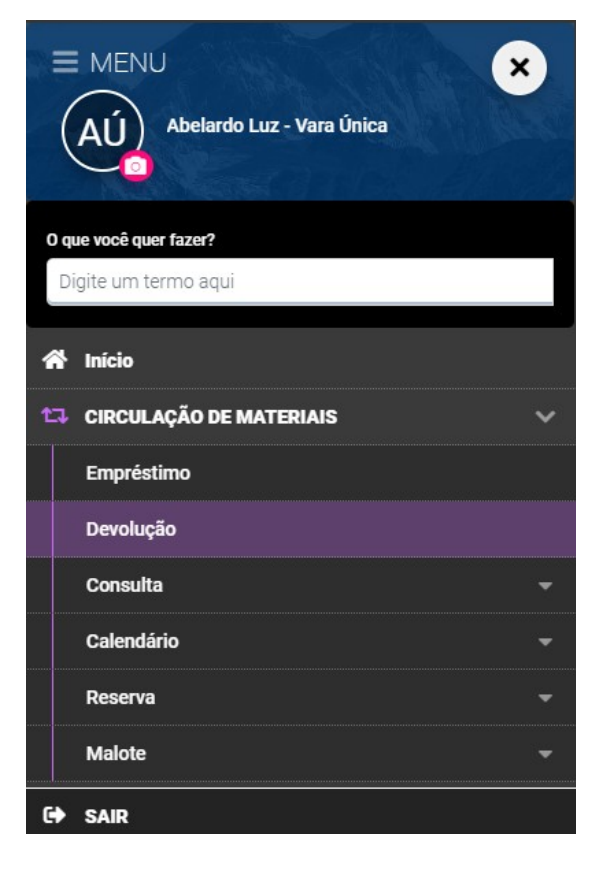

No campo **Ler exemplar**, inserir o número do processo ou código do exemplar e pressionar a tecla **Tab**.

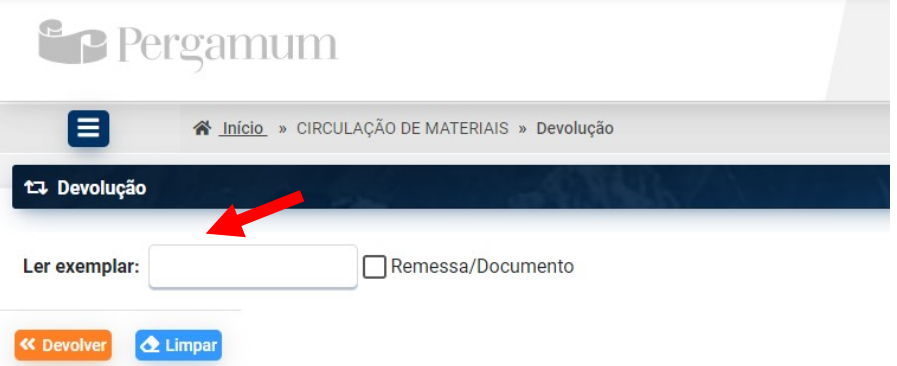

Realizar esta operação para quantos processos forem necessários. Eles serão inseridos em uma listagem e, ao final, basta clicar no botão **Devolver**.

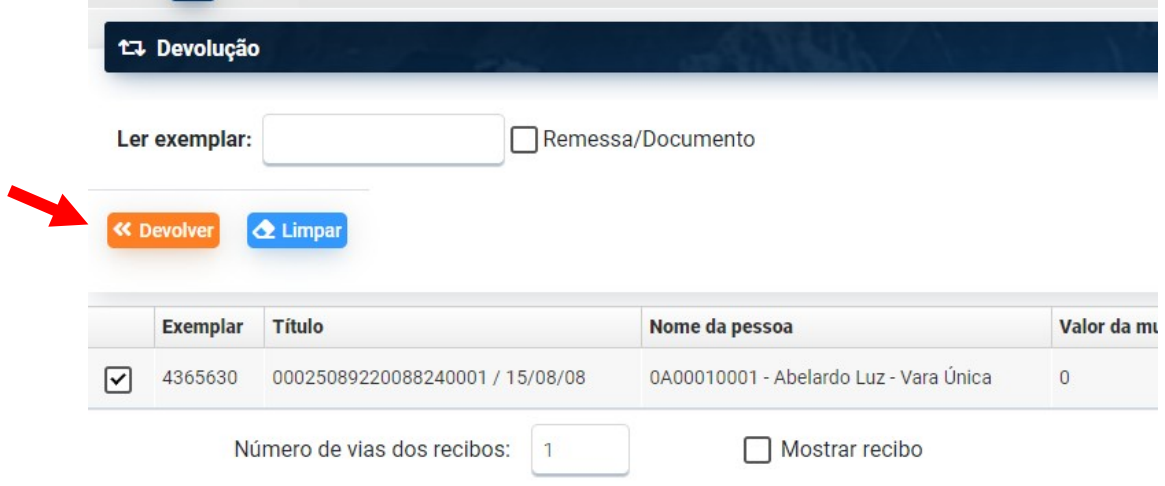

Será emitida uma mensagem confirmando a devolução dos processos no sistema.

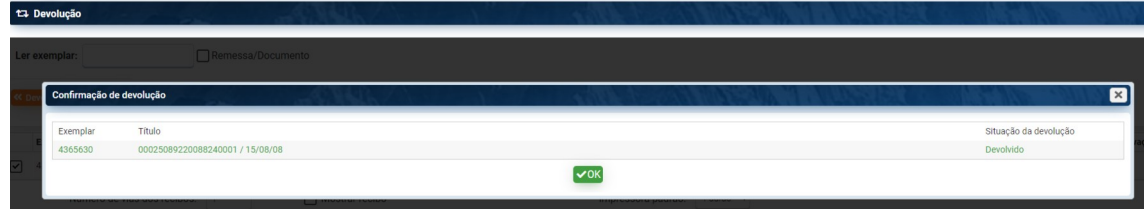

Após realizar esta etapa, encaminhar os processos para a Secretaria do Foro ou setor de expedição para serem enviados pelo malote ao Arquivo Central.